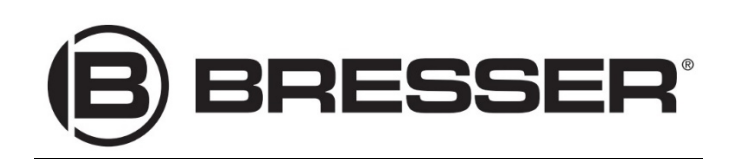

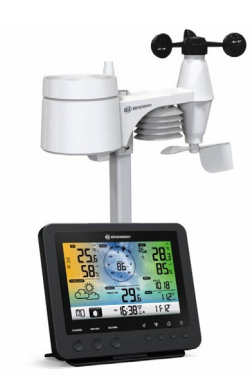

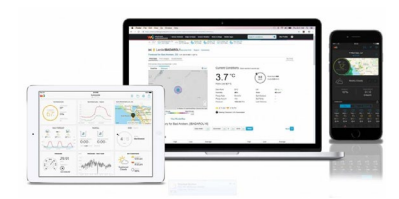

# **W-LAN Wetterstation #7002580**

## **Funktionsprinzip**

Ihre BRESSER W-LAN Wetterstation #7002580 **muss mit Ihrem Internet-Router per W-LAN (WIFI) verbunden sein.**

Sie kann dann die von ihr und den externen Sensoren aufgezeichneten Informationen über den Internet-Router an die Wetter-Portale senden, bei denen Sie sich registriert haben :

- > [https://www.wunderground.com](https://www.wunderground.com/) (nur in englischer Sprache)
- > [https://weathercloud.net](https://weathercloud.net/) (mehrsprachig) > *Verwendung empfohlen (Installationsinfos sh. unten)*

Wenn Sie die Messeraufzeichnungen Ihrer Station veröffentlichen bzw. über das Internet abrufen möchten, müssen Sie nur eine dieser beiden Plattformen verwenden (Dafür müssen Sie zuerst ein Benutzerkonto erstellen und Ihre Wetterstation mit den per E-Mail erhaltenen Kennungen und Passwörter dort registrieren)

## *Wichtiger Hinweis: Damit Sie Informationen über das Internet abrufen können, muss Ihre Station immer eingeschaltet und mit Ihrem Internet-Router per W-LAN verbunden sein.*

**>>>>> Die folgenden drei Schritte beachten und ausführen :**

**1. Schritt: Registrierung bei Wetter-Portalen und Konfiguration**

*Verwenden Sie mindestens einen der beiden vorgeschlagenen Portale [\(https://weathercloud.net](https://weathercloud.net/) bevorzugt)*

### **Erstellen eines Benutzerkontos und Hinzufügen eines Benutzers für "WeatherCloud" / Konfiguration (mehrsprachige Menüführung)**

1. Die folgende Webadresse für den Dienst "weathercloud" in die Adressleiste des Webbrowsers eingeben: [https://weathercloud.net](https://weathercloud.net/)

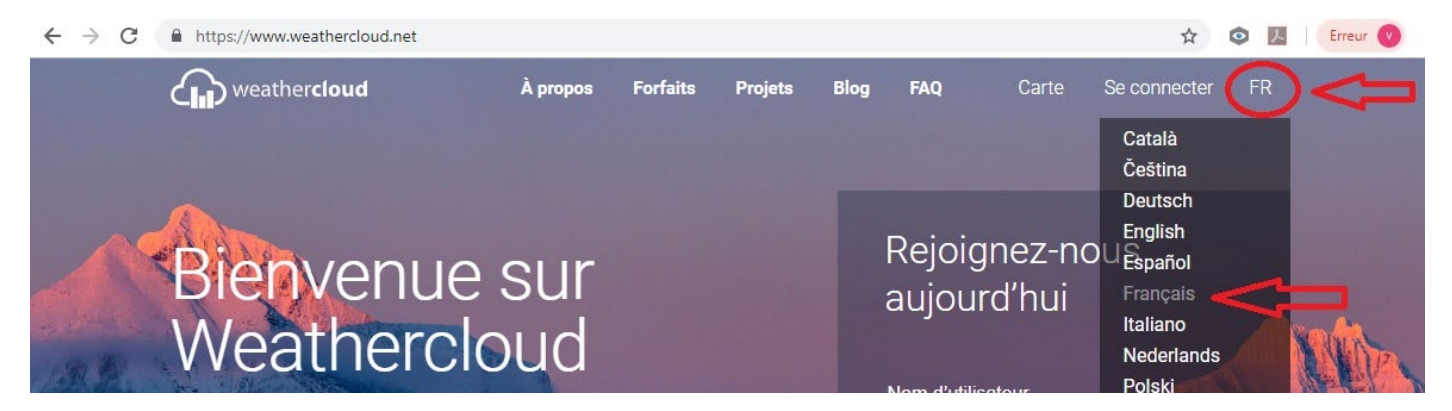

2. Geben Sie die persönlichen Daten des Benutzers ein und klicken Sie auf "Registrieren".

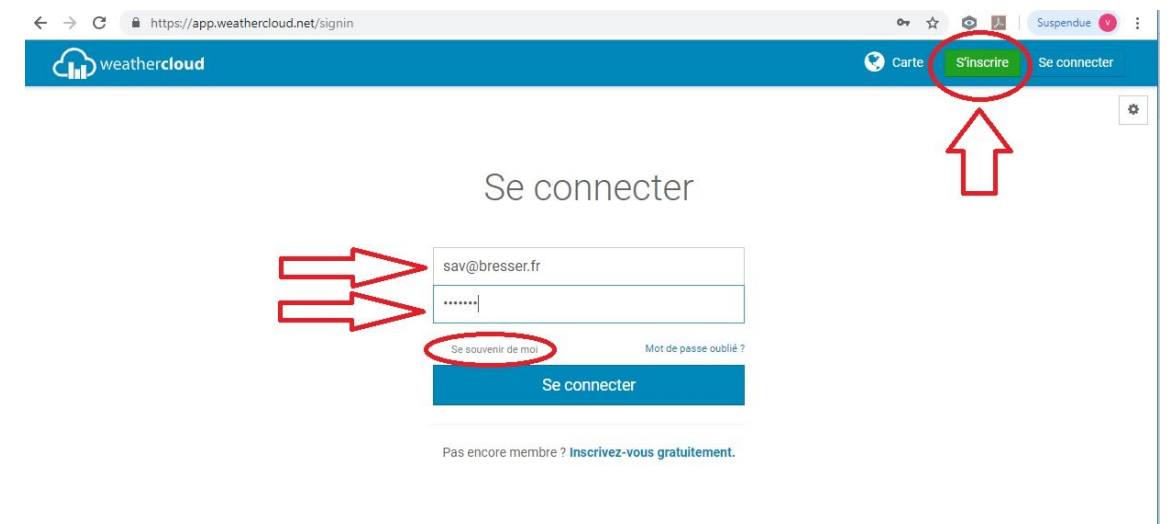

3. Wählen Sie nach dem Speichern und Überprüfen der E-Mail-Adresse den Menüpunkt "Geräte" im Benutzerkonto.

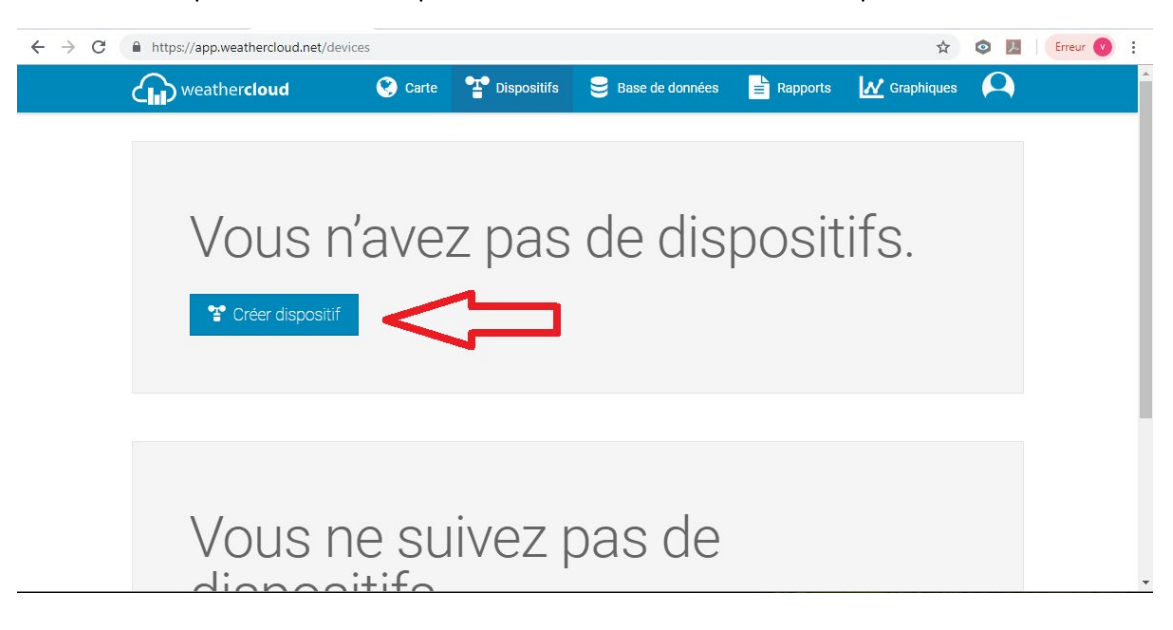

4. Klicken Sie unter "Ihre Geräte" auf den Link "Gerät erstellen" und befolgen Sie die Anweisungen, um ein neues Gerät hinzuzufügen. Wählen Sie für "Modell" die Option "W100-Serie" unter "CCL". Wählen Sie für "Link Type" die Option "Pro Weather Link".

5. Eine "WeatherCloud ID" und ein "Schlüssel" werden vom Dienst automatisch generiert. Sie werden für die spätere Konfiguration der Wetterstation benötigt. *> Wir empfehlen, die Ihnen zugesandten Daten auszudrucken*

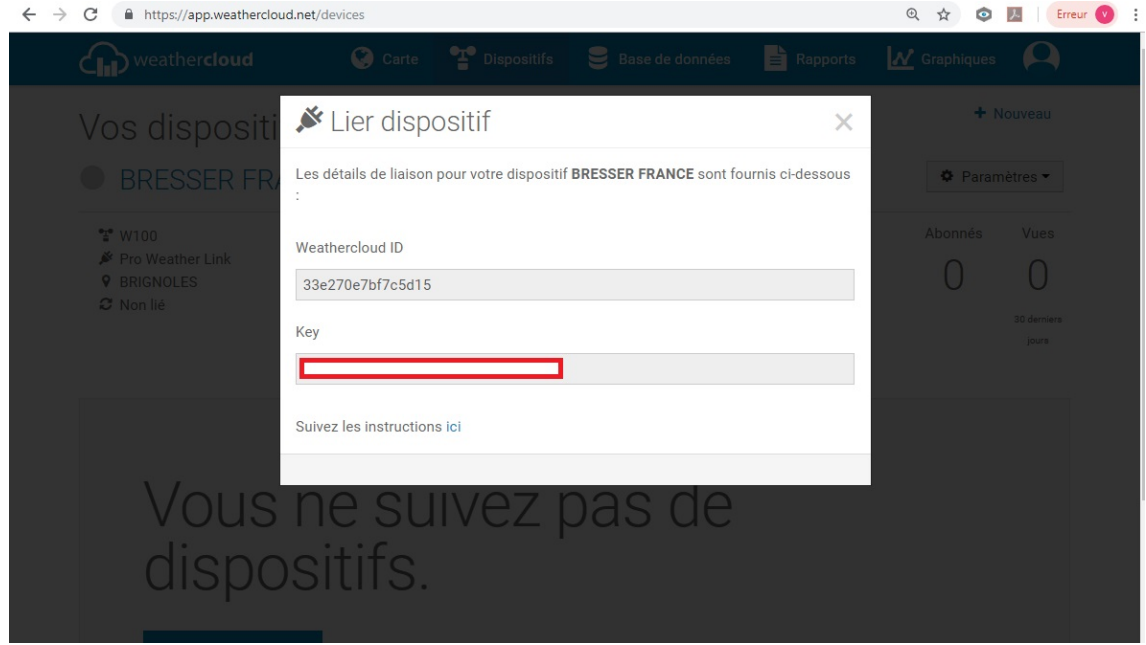

*HINWEIS! Verwenden Sie eine gültige E-Mail-Adresse, um sich anzumelden. Andernfalls kann der Dienst nicht verwendet werden.*

**> Créer un compte utilisateur et ajouter puis configurer votre station météo pour le site serveur « Weather Undergroung » (Uniquement en anglais)** 

**Erstellen Sie ein Benutzerkonto auf der Website wunderground.com (Weather Underground).**

**Fügen Sie dort unter Ihrem persönlichen Benutzer-Zugang Ihre Wetterstation hinzu und konfigurieren Sie diese (Menüführung nur in englischer Sprache)**

1. Geben Sie die folgende Webadresse in die Adressleiste des Webbrowsers "Weather Underground" ein: [https://www.wunderground.com](https://www.wunderground.com/) 

2. Klicken Sie auf "Join" ("Beitreten", oben rechts), um die Registrierungsseite zu öffnen.

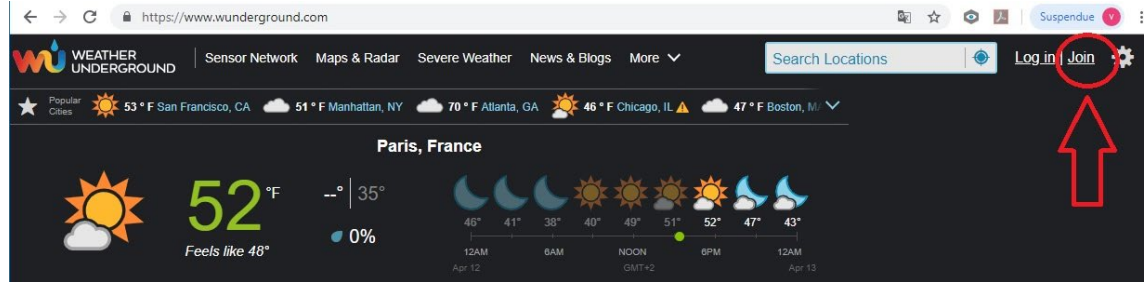

3. Geben Sie die persönlichen Daten des Benutzers ein und klicken Sie auf "Sign up for free" ("Kostenlos beitreten").

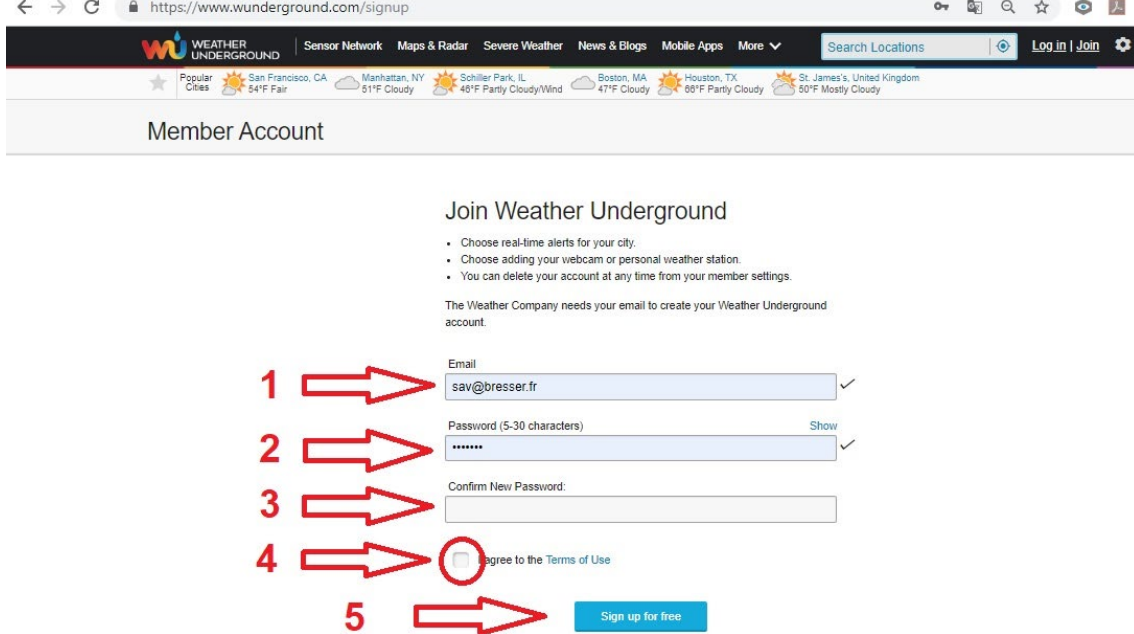

4. Befolgen Sie die folgenden Konfigurationsschritte.

5. Sie können Ihre eigene Wetterstation unter dem Menüpunkt "Sensor Network" ("Sensor-Netzwerk") > "Connect a Weather Station" ("Wetterstation verbinden") hinzufügen.

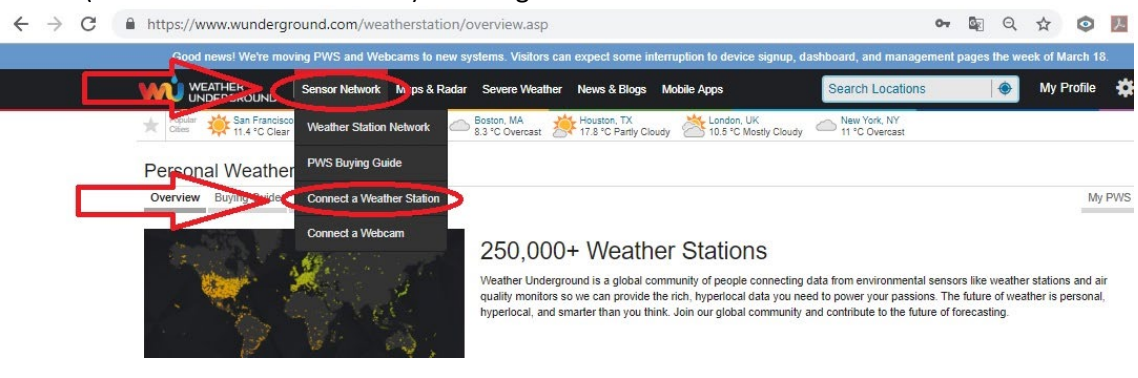

6. Eine "Station ID" ("Stationskennung") und ein "Station Key " ("Stationsschlüssel / Passwort") werden von der Site automatisch generiert und an die von Ihnen registrierte E-Mail-Adresse gesendet. Sie werden für die spätere Konfiguration der Wetterstation benötigt.

### *HINWEIS! Verwenden Sie nur eine gültige E-Mail-Adresse, um sich zu registrieren. Andernfalls kann der Dienst nicht verwendet werden.*

## **2. Schritt: Konfiguration Ihrer Wetterstation**

**WICHTIG! Um auf die Einstellungen Ihrer Station zuzugreifen, verwenden Sie einen Computer oder Tablat-POC. Deaktivieren Sie eine möglicherweise bestehende Internet-Verbindung während des Konfigurationsprozesses.** 

*Andernfalls können Sie nicht auf die Station zugreifen.*

### **Konfiguration einer WLAN-Verbindung für Ihre Wetterstation und Ihren PC (nur zur Konfiguration)**

1. Wenn die Basisstation noch nicht mit einer Internetbox verbunden ist, wechselt sie nach der ersten Stromversorgung in den AP-Modus (Access Point-Modus). Der Bildschirm zeigt "AP" und das Symbol für die W-LAN/WiFi-Synchronisation an. (Wenn dies nicht der Fall ist, halten Sie (mindestens) 10 Sekunden lang die kleine runde Taste Nr. 20 gedrückt, die sich zwischen "Sensor" und "Wifi" befindet.

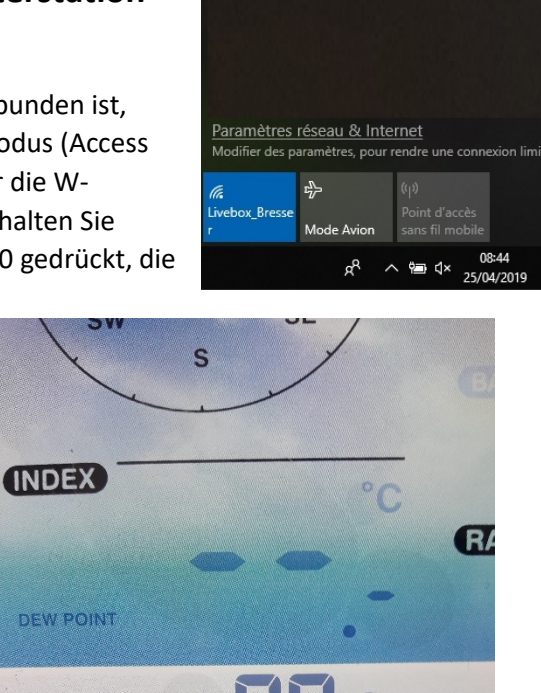

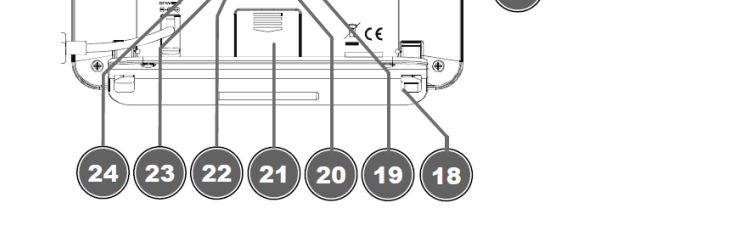

2. Verwenden Sie einen Tablet-PC oder einen Computer, um eine W-LAN-Verbindung herzustellen.

### **HINWEIS: Das betreffende Gerät muss auch mit einer WLAN-Funktion ausgestattet sein.**

3. Wechseln Sie auf dem entsprechenden Gerät in die Systemeinstellungen für W-LAN/WiFi und wählen Sie das drahtlose Netzwerk (SSID) mit dem Namen "**PWS-XXXXXX**" aus.

4. Nachdem die Verbindung mit dem Webbrowser hergestellt wurde, geben Sie die IP-Adresse **"http: //192.168.1.1"** ein, um eine Verbindung zum Einstellungsmenü der Wetterstation herzustellen.

#### **HINWEIS! Fügen Sie der IP-Adresse immer "http: //" hinzu, um browserabhängige Verbindungsfehler zu vermeiden.**

*Empfohlene Browser: Chrome, Safari, Edge, Firefox oder Opera in der jeweils neuesten Version.*

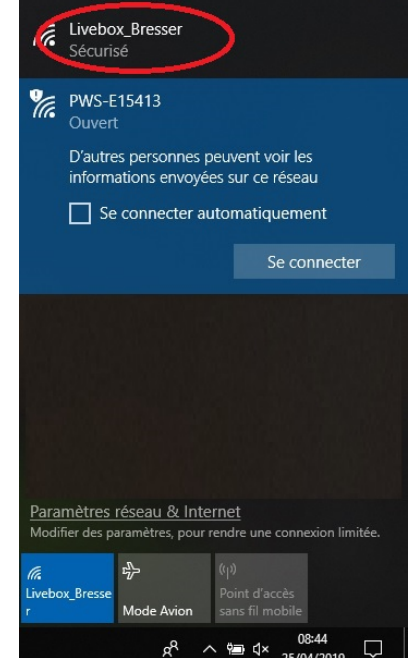

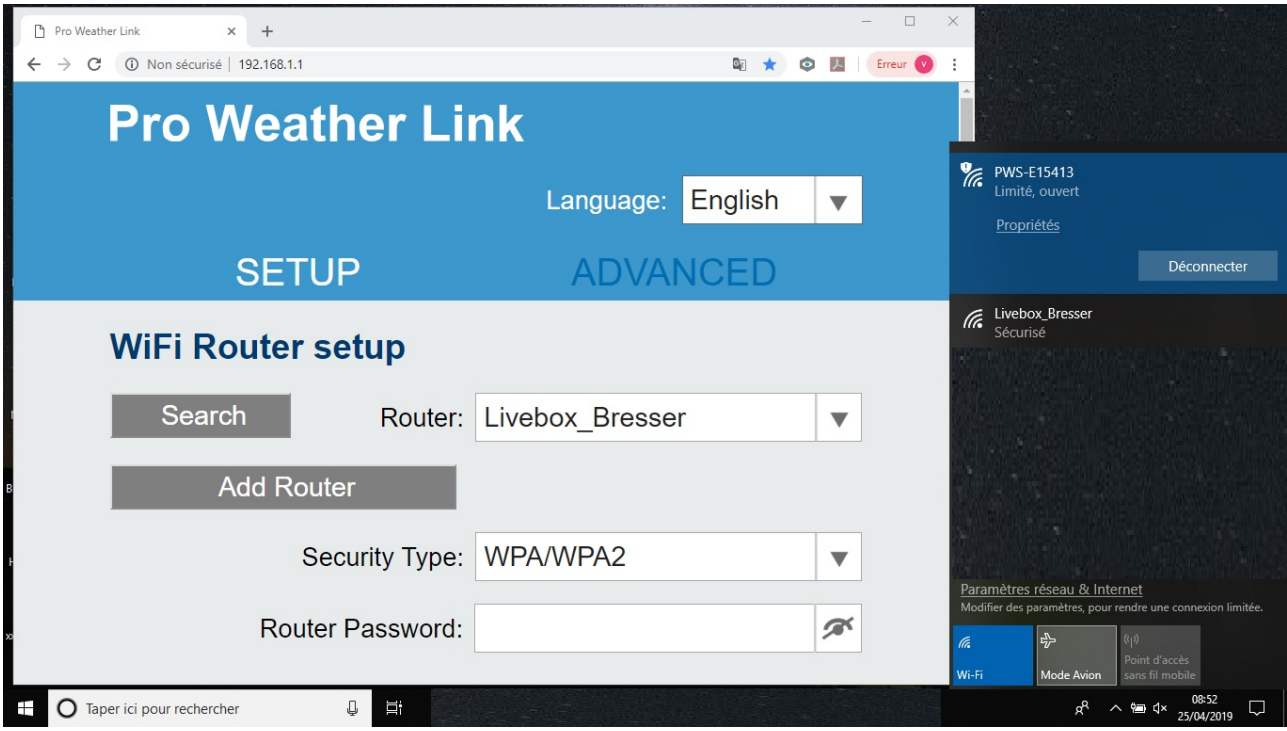

#### 5. Nehmen Sie im Einstellungsmenü folgende Einstellungen vor:

Schlüsseldatensatz

(wenn ein Schlüssel eingegeben wurde)

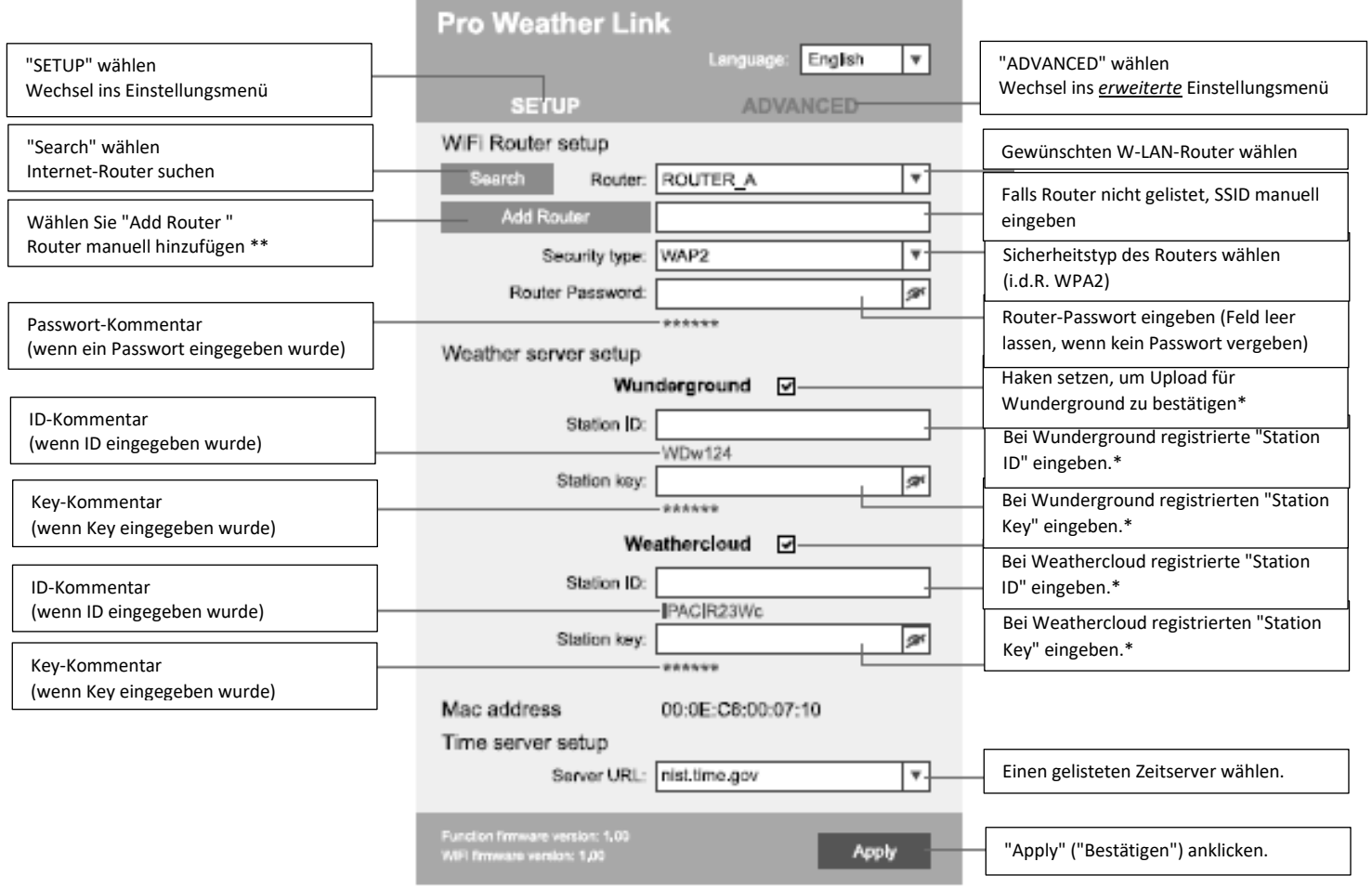

#### **Page de paramétrages de votre station météo**

\* Lassen Sie das Feld leer, wenn die Registrierung noch nicht verfügbar/abgeschlossen ist und die Eingabe später erfolgen muss.

\*\* Die manuelle Konfiguration erfordert zusätzliche Informationen zum Router (einschließlich IP-Adresse, SSID usw.).

**3. Schritt: Anzeigen von Informationen Ihrer Wetterstation auf einem mit dem Internet verbundenen Gerät (Smartphone, Tablet-PC, Computer)**

**WICHTIG! Um auf Informationen von Ihrer Wetterstation zugreifen zu können, muss Ihr Smartphone, Tablet-PC oder Computer mit dem INTERNET verbunden sein (unabhängig davon, ob Sie sich im Heim- oder einem externen Netzwerk befinden).**

**Aktivieren Sie ggf. eine für den Konfigurationsprozess deaktivierte Internet-Verbindung wieder.**

- 1. Öffnen Sie den Webbrowser, um auf Ihr Konto beim dem Wetter-Portal zuzugreifen, bei dem Sie sich registriert haben: [https://www.wunderground.com](https://www.wunderground.com/) oder [https://weathercloud.net](https://weathercloud.net/)
- 2. Melden Sie sich mit Ihren Zugangsdaten an und rufen Sie die Daten Ihrer Wetterstation auf.<br>  $\overline{a}$

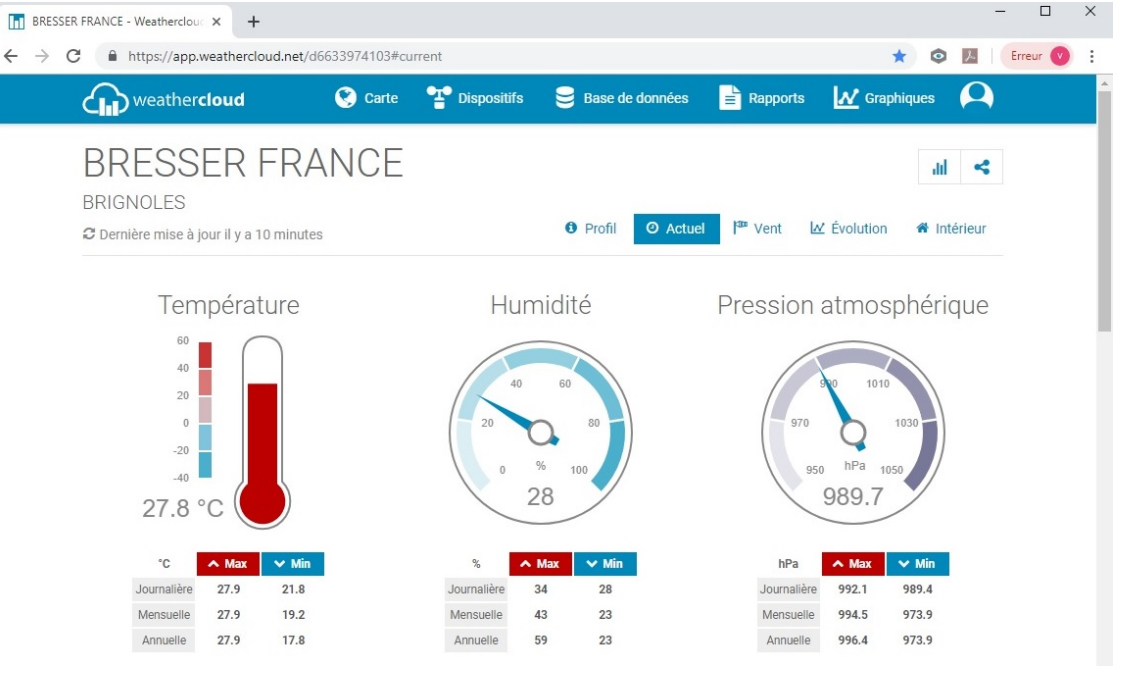

**Nutzen Sie die Informationen Ihrer BRESSER-Wetterstation, egal ob Sie zu Hause oder in der weiten Welt unterwegs sind.**